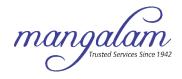

## MANGALAM GLOBAL ENTERPRISE LIMITED

CIN: L24224GJ2010PLC062434

**Registered Office:** 101, Mangalam Corporate House, 19/B Kalyan Society, Near M.G. International School, Mithakhali, Ahmedabad – 380 006, Gujarat, India. **Telephone:** +91 79 6161 5000; **Website:** www.groupmangalam.com; **Email:** cs@groupmangalam.com

## INSTRUCTIONS FOR CASTING VOTES THROUGH INSTAVOTE PLATFORM OF LIIPL

Pursuant to SEBI circular dated December 9, 2020 on e-Voting facility provided by Listed Companies, Individual shareholders holding securities in demat mode can vote through their demat account maintained with Depositories and Depository Participants only post June, 2021.

Shareholders are advised to update their mobile number and email Id in their demat accounts to access e-Voting facility.

Login method for Individual shareholders holding securities in demat mode/ physical mode is given below:

#### **Individual Shareholders:**

| Types                                                              | Login Method                                                                                                    |
|--------------------------------------------------------------------|----------------------------------------------------------------------------------------------------|
| Individual Shareholders holding securities in demat mode with NSDL | • If you are already registered for NSDL IDeAS facility, please visit the e-Services website of NSDL. Open web browser by typing the following URL: https://eservices.nsdl.com either on a Personal Computer or on a mobile. Once the home page of e-Services is launched, click on the "Beneficial Owner" icon under "Login" which is available under 'IDeAS' section. A new screen will open. You will have to enter your User ID and Password.                                                                                                    |
|                                                                    | • After successful authentication, you will be able to see e-Voting services. Click on "Access to e-Voting" under e-Voting services and you will be able to see e-Voting page. Click on company name or e-Voting service provider name and you will be redirected to e-Voting service provider website for casting your vote during the remote e-Voting period or joining virtual meeting & voting during the meeting.                                                                                                    |
|                                                                    | If the user is not registered for IDeAS e-Services, option to register is available at https://eservices.nsdl.com. Select "Register Online for IDeAS "Portal or click at https://eservices.nsdl.com/SecureWeb/IdeasDirectReg.jsp                                                                                                    |
|                                                                    | • Visit the e-Voting website of NSDL. Open web browser by typing the following URL: https://www.evoting.nsdl.com/ either on a Personal Computer or on a mobile. Once the home page of e-Voting system is launched, click on the icon "Login" which is available under 'Shareholder/Member' section. A new screen will open. You will have to enter your User ID (i.e. your sixteen digit demat account number hold with NSDL), Password/OTP and a Verification Code as shown on the screen. After successful authentication, you will be redirected to NSDL Depository site wherein you can see e-Voting page. Click on company name or e-Voting service provider name and you will be redirected to e-Voting service provider website for casting your vote during the remote e-Voting period or joining virtual meeting & voting during the meeting. |

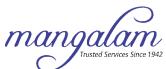

| Individual Shareholders holding securities in demat mode with CDSL                                       | Existing user of who have opted for Easi / Easiest, they can login through their user id and password. Option will be made available to reach e-Voting page without any further authentication. The URL for users to login to Easi / Easiest are https://web.cdslindia.com/myeasi/home/login or www.cdslindia.com and click on New System Myeasi.                                                                                                    |  |
|----------------------------------------------------------------------------------------------------|----------------------------------------------------------------------------------------------------|--|
|                                                                                                    | After successful login of Easi / Easiest the user will be also able to see the E Voting Menu. The Menu will have links of e-Voting service provider i.e. NSDL, KARVY, LINK NTIME, CDSL. Click on e-Voting service provider name to cast your vote.                                                                                                    |  |
|                                                                                                    | If the user is not registered for Easi/Easiest, option to register is available at https://web.cdslindia.com/myeasi./Registration/EasiRegistration                                                                                                    |  |
|                                                                                                    | • Alternatively, the user can directly access e-Voting page by providing demat Account Number and PAN No. from a link in www.cdslindia.com home page. The system will authenticate the user by sending OTP on registered Mobile & Email as recorded in the demat Account. After successful authentication, user will be provided links for the respective ESP where the E Voting is in progress.                                                                                   |  |
| Individual Shareholders (holding securities in demat mode) & login through their depository participants | You can also login using the login credentials of your demat account through your Depository Participant registered with NSDL/CDSL for e-Voting facility.                                                                                                    |  |
|                                                                                                    | <ul> <li>Once login, you will be able to see e-Voting option. Once you click on e-Voting option, you will be redirected to NSDL/CDSL Depository site after successful authentication, wherein you can see e-Voting feature. Click on company name or e-Voting service provider name and you will be redirected to e-Voting service provider website for casting your vote during the remote e-Voting period or joining virtual meeting &amp; voting during the meeting.</li> </ul> |  |
| Individual Shareholders holding securities in Physical mode & evoting service Provider is LINKINTIME.    | 1. Open the internet browser and launch the URL: https://instavote.linkintime.co.in                                                                                                    |  |
|                                                                                                    | <ul> <li>Click on "Sign Up" under 'SHARE HOLDER' tab and register<br/>with your following details: -</li> </ul>                                                                                                    |  |
|                                                                                                    | <b>A.</b> User ID: Shareholders/ members holding shares in physical form shall provide Event No Folio Number registered with the Company.                                                                                                    |  |
|                                                                                                    | <b>B. PAN:</b> Enter your 10-digit Permanent Account Number (PAN) (Members who have not updated their PAN with the Depository Participant (DP)/ Company shall use the sequence number provided to you, if applicable.                                                                                                    |  |
|                                                                                                    | C. DOB/DOI: Enter the Date of Birth (DOB) / Date of Incorporation (DOI) (As recorded with your DP / Company - in DD/MM/YYYY format)                                                                                                    |  |
|                                                                                                    | <b>D.</b> Bank Account Number: Enter your Bank Account Number (last four digits), as recorded with your DP/Company.                                                                                                    |  |
|                                                                                                    | <ul> <li>Shareholders/ members holding shares in physical form<br/>but have not recorded 'C' and 'D', shall provide their<br/>Folio number in 'D' above</li> </ul>                                                                                                    |  |

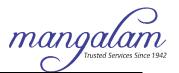

- ➤ Set the password of your choice (The password should contain minimum 8 characters, at least one special Character (@!#\$&\*), at least one numeral, at least one alphabet and at least one capital letter).
- ➤ Click "confirm" (Your password is now generated).
- 2. Click on 'Login' under 'SHARE HOLDER' tab.
- Enter your User ID, Password and Image Verification (CAPTCHA)
  Code and click on 'Submit'.
- After successful login, you will be able to see the notification for evoting. Select 'View' icon.
- 5. E-voting page will appear.
- 6. Refer the Resolution description and cast your vote by selecting your desired option 'Favour / Against' (If you wish to view the entire Resolution details, click on the 'View Resolution' file link).
- 7. After selecting the desired option i.e. Favour / Against, click on 'Submit'. A confirmation box will be displayed. If you wish to confirm your vote, click on 'Yes', else to change your vote, click on 'No' and accordingly modify your vote.

#### **Institutional shareholders:**

Institutional shareholders (i.e. other than Individuals, HUF, NRI etc.) and Custodians are required to log on the e-voting system of LIIPL at https://instavote.linkintime.co.in and register themselves as 'Custodian / Mutual Fund / Corporate Body'. They are also required to upload a scanned certified true copy of the board resolution /authority letter/power of attorney etc. together with attested specimen signature of the duly authorised representative(s) in PDF format in the 'Custodian / Mutual Fund / Corporate Body' login for the Scrutinizer to verify the same.

# Individual Shareholders holding securities in Physical mode & evoting service Provider is LINKINTIME, have forgotten the password:

- o Click on 'Login' under 'SHARE HOLDER' tab and further Click 'forgot password?'
- o Enter User ID, select Mode and Enter Image Verification (CAPTCHA) Code and Click on 'Submit'.
- In case shareholders/ members is having valid email address, Password will be sent to his / her registered e-mail address.
- Shareholders/ members can set the password of his/her choice by providing the information about the particulars of the Security Question and Answer, PAN, DOB/DOI, Bank Account Number (last four digits) etc. as mentioned above.
- The password should contain minimum 8 characters, at least one special character (@!#\$&\*), at least one numeral, at least one alphabet and at least one capital letter.

### Individual Shareholders holding securities in demat mode with NSDL/ CDSL have forgotten the password:

- Shareholders/ members who are unable to retrieve User ID/ Password are advised to use Forget User ID and Forget Password option available at abovementioned depository/ depository participants website.
  - > It is strongly recommended not to share your password with any other person and take utmost care to keep your password confidential.
  - > For shareholders/ members holding shares in physical form, the details can be used only for voting on the resolutions contained

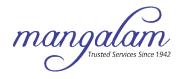

in this Notice.

> During the voting period, shareholders/ members can login any number of time till they have voted on the resolution(s) for a particular "Event".

### Helpdesk for Individual Shareholders holding securities in demat mode:

In case shareholders/ members holding securities in demat mode have any technical issues related to login through Depository i.e. NSDL/ CDSL, they may contact the respective helpdesk given below:

| Login type                                                         | Helpdesk details                                                                                                    |
|--------------------------------------------------------------------|----------------------------------------------------------------------------------------------------|
| Individual Shareholders holding securities in demat mode with NSDL | Members facing any technical issue in login can contact NSDL helpdesk by sending a request at <a href="mailto:evoting@nsdl.co.in">evoting@nsdl.co.in</a> or call at toll free no.: 1800 1020 990 and 1800 22 44 30             |
| Individual Shareholders holding securities in demat mode with CDSL | Members facing any technical issue in login can contact CDSL helpdesk by sending a request at <a href="mailto:helpdesk.evoting@cdslindia.com">helpdesk.evoting@cdslindia.com</a> or contact at 022-23058738 or 22-23058542-43. |

## Helpdesk for Individual Shareholders holding securities in physical mode/ Institutional shareholders & evoting service Provider is LINKINTIME.

In case shareholders/ members holding securities in physical mode/ Institutional shareholders have any queries regarding evoting, they may refer the Frequently Asked Questions ('FAQs') and InstaVote e-Voting manual available at https://instavote.linkintime.co.in, under Help section or send an email to enotices@linkintime.co.in or contact on: - Tel: 022 - 49186000.